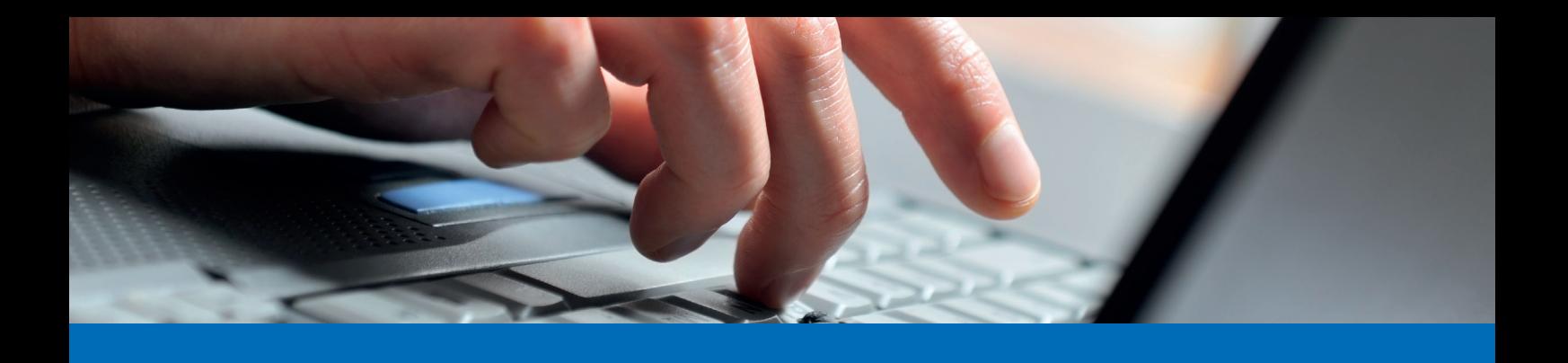

## **Anleitung Mobiltelefon als Scanner benutzen**

- 1. Loggen Sie sich im E-Banking auf dem Computer ein und nehmen Sie ebenfalls Ihr Mobiltelefon mit der App "Alpha Mobile Banking" zur Hand.
- 2. Klicken Sie im Feld "Zahlungen" auf die Hand mit dem Mobiltelefon:

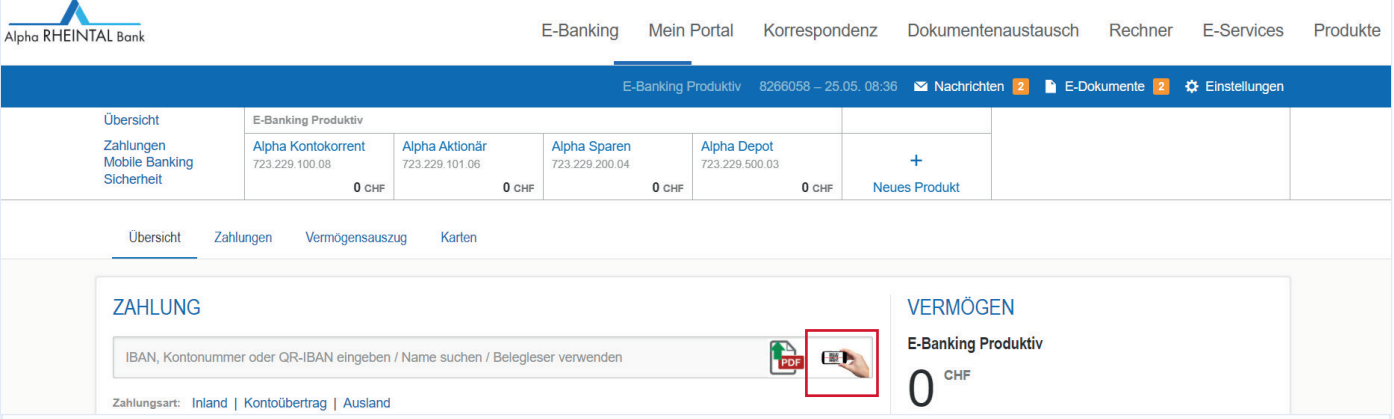

3. Nun erscheint auf dem Computer ein QR-Code. Öffnen Sie die Mobile App und klicken Sie unter "Zahlungen" auf "Scan für E-Banking":

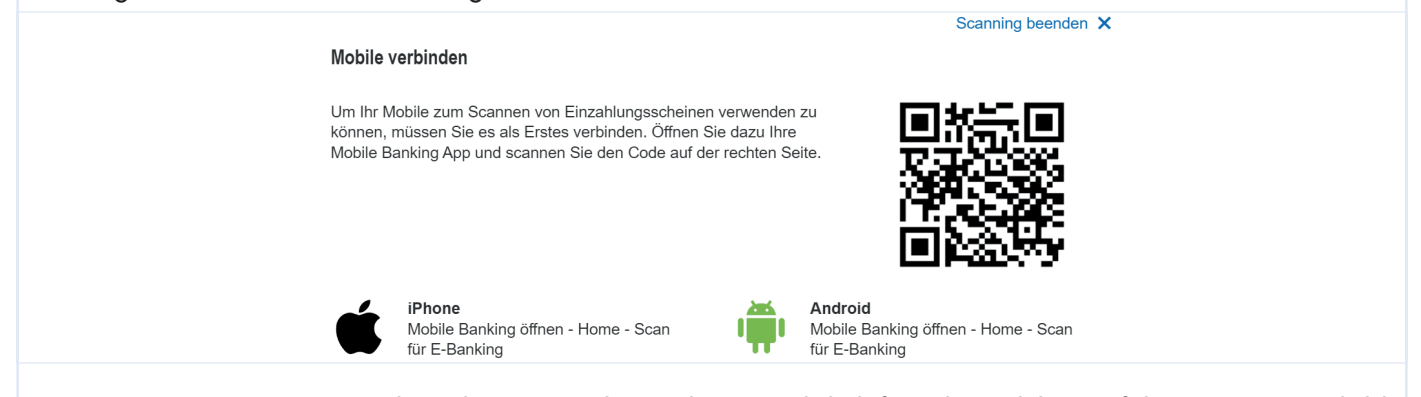

- 4. Scannen Sie im ersten Schritt den QR-Code mit Ihrem Mobiltelefon ab, welcher auf Ihrem Computerbildschirm angezeigt wird. Wenn dies funktioniert hat, können Sie im nächsten Schritt auf Ihrem Mobiltelefon mit dem blauen Feld "Einzahlungsschein scannen" das Telefon als Scanner verwenden.
- 5. Nun kann der Einzahlungsschein abgescannt werden. Die Daten auf dem Einzahlungsschein werden automatisch auf den Computer übertragen.
- 6. Überprüfen Sie, ob alle Angaben korrekt sind und geben Sie die Zahlung mit "Überweisen" frei.

Bei diesen Informationen handelt es sich um Werbung. Nach der September 2023 - Änderungen vorbehalten

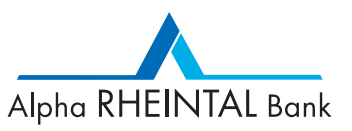